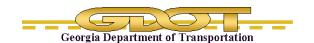

# Chapter 1 Roadway Title Block Editor

## 1.1 Purpose

The purpose of this program is to allow GDOT MicroStation users to edit title block data. This chapter covers the Title Block Editor for Roadway Design.

### 1.2 Application Overview

The application is accessed through a menu.

Details TBA

# **DGN Title Block Editor**

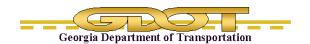

Intentionally Left Blank

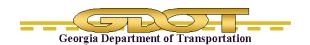

### 1.3 Title Tab

The Title Block Editor defaults to the TITLE tab when it initially opens.

Status: Green dot means title blocks are updated.

Red exclamation point means data in the application has changed and can be updated using an Update button.

+ - x These options (+ - x) are only available when they are white.

In the example above, only the – and x options are available

- + Expands the collapsed dialog
- Collapses the open dialog
- x Closes the dialog.

GDOT BRIDGE TITLE BLOCK EDITOR +

In this example, only the + and x are available.

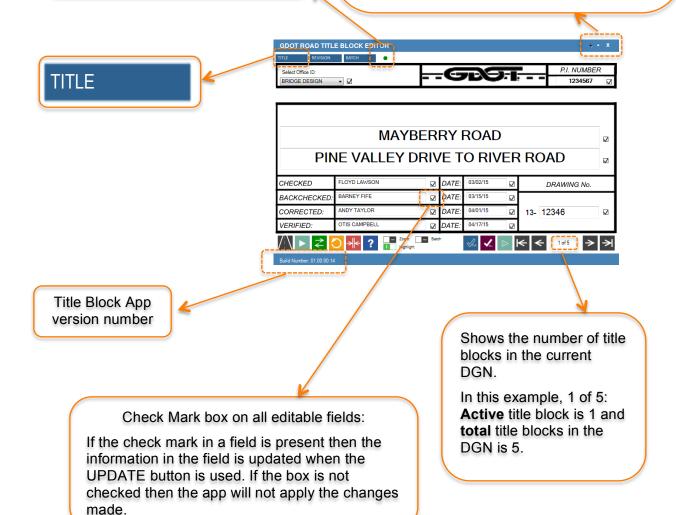

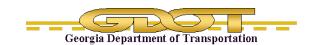

### 1.3.1 Title Block Editor Fields

### Select Office ID (only valid in Roadway DGN files)

What it does: Reads the data from the existing title block.

Defaults to blank (no text).

BRIDGE DESIGN DISTRICT 1 DISTRICT 2 DISTRICT 3 DISTRICT 4 DISTRICT 5 DISTRICT 6 DISTRICT 7 INNOVATIVE DELIVERY INTERMODAL LOCAL GRANTS MAINTENANCE PROGRAM DELIVERY ROADWAY DESIGN TRAFFIC OPERATIONS

Select Office ID:

### PI Number

What it does: Project Identification from an internal GDOT number. It is used for filing and reference.

# P.I. NUMBER 1234567

ENTER DESCRIPTION 1 PINE VALLEY DRIVE TO RIVER ROAD

### **Title Block Description**

Click in the field to type in the data.

When the field is empty, a grayed out prompt is displayed.

### Checked, Backchecked, Connected, and Verified

What it does: The app user fills in the appropriate field based on the action/function performed. The DGN title block information is updated if the corresponding box is checked when the Update button is used.

| CHECKED      | FLOYD LAWSON  | Ø | DATE: | 03/02/15 | Ø |     | DRAWING No. |   |
|--------------|---------------|---|-------|----------|---|-----|-------------|---|
| BACKCHECKED: | BARNEY FIFE   | Ø | DATE: | 03/15/15 | Ø | 13- | 12346       | Ø |
| CORRECTED:   | ANDY TAYLOR   | Ø | DATE: | 04/01/15 | Ø |     |             |   |
| VERIFIED:    | OTIS CAMPBELL | Ø | DATE: | 04/17/15 | Z |     |             |   |

### 1.3.2 How the Buttons Work

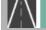

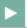

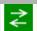

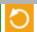

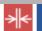

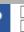

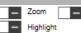

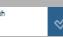

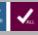

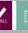

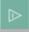

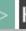

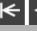

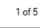

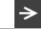

Road Design View

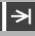

### **Roadway Design View**

What it does: This icon corresponds to the type of DGN file opened. It has no other function.

### Update all title blocks in DGN

What it does: It updates the checked fields in ALL the title blocks in the DGN.

Where data entered for fields with checked boxes is entered for title block one, then the data entered for fields with checked boxes is entered for title block two, etc.

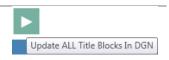

This tool is different from Batch.

### **Reload from DGN**

What it does: Retrieves title block information from the DGN and populates the fields in the dialog box.

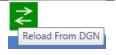

**Rev 1.1** 

1. Roadway Title Block Editor

7/22/15 Page 1-4

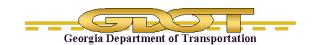

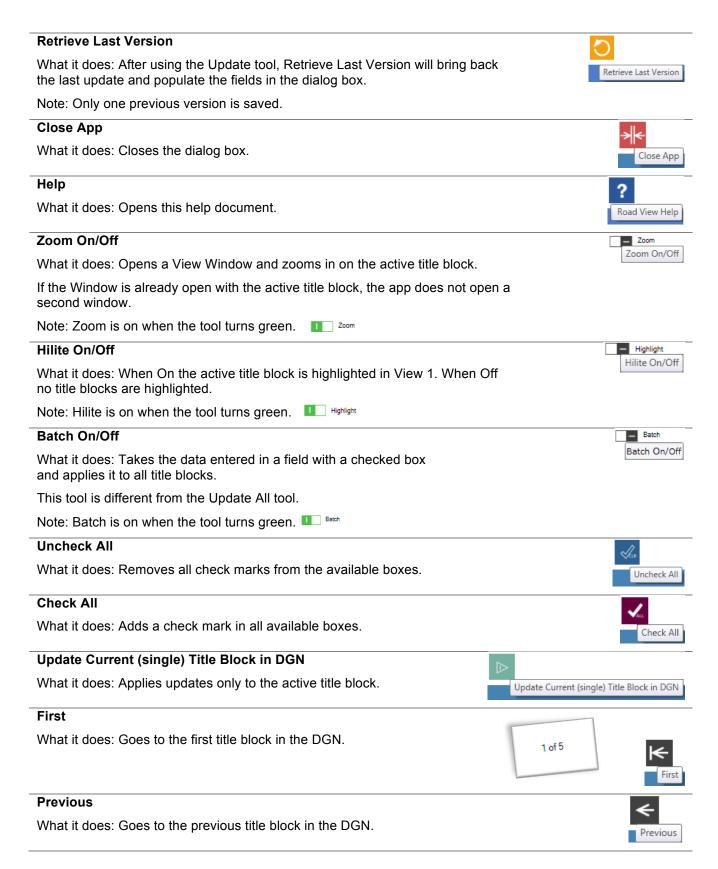

**Rev 1.1** 

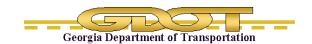

# Next What it does: Goes to the Next title block in the DGN. Last What it does: Goes to the last title block in the DGN.

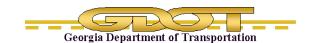

### 1.4 Revision Tab

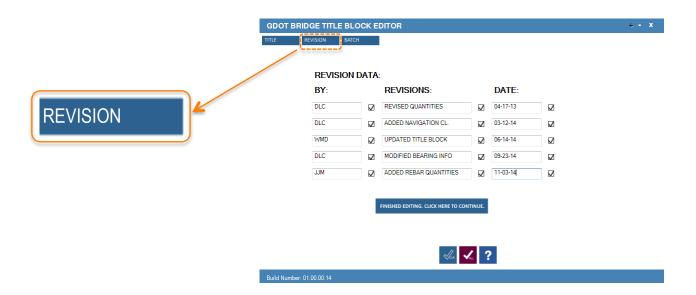

### What it does:

Fields corresponding to the title block revision fields can be updated. Only fields with check marks in the boxes will be updated.

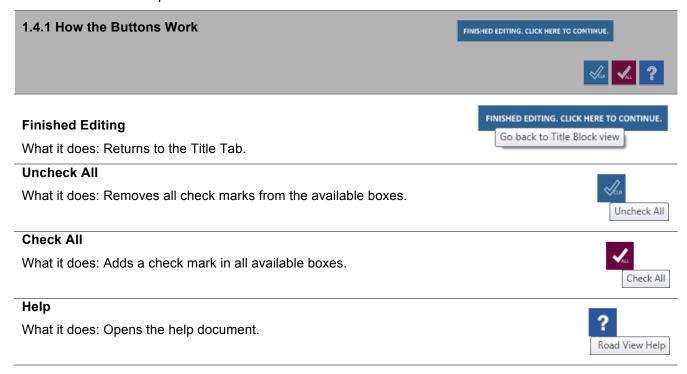

# **DGN Title Block Editor**

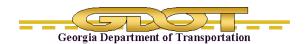

Intentionally Left Blank

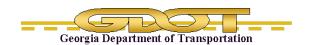

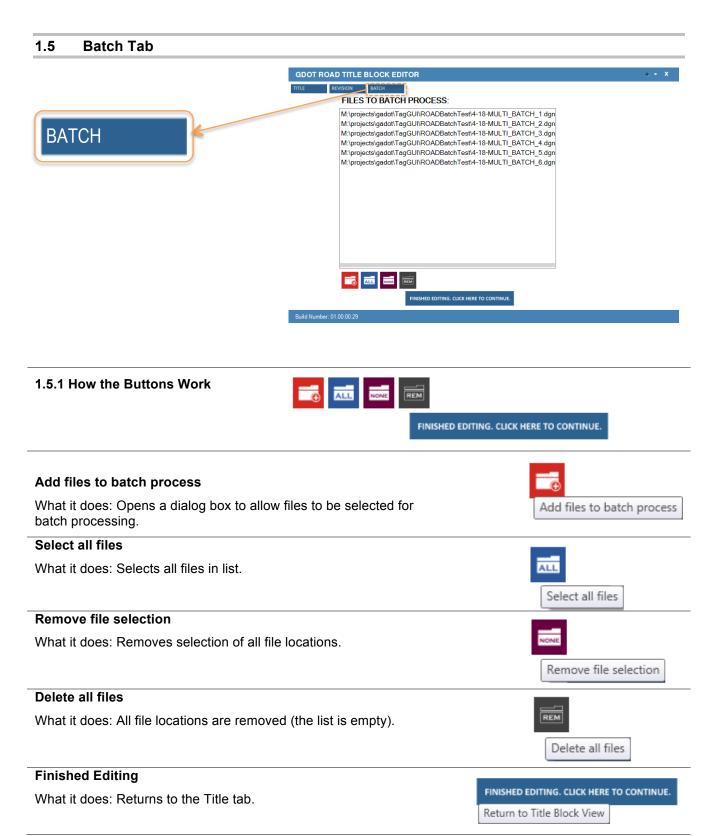

**Rev 1.1** 

# **DGN Title Block Editor**

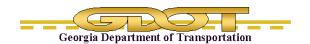

Intentionally Left Blank